#### **CHIME**

#### **BASIC AGENT TRAINING Instant Chime for Teams**

Last Update: 5/11/2022 Last Author: BM

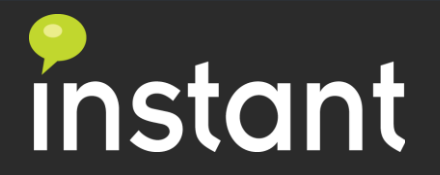

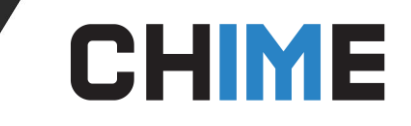

#### Agent Core Concepts

- Chime UI for agent
- Guest Interaction/UI
	- Chat interview/workflow
- Accepting a chat
	- Agent status, active sessions, agent dashboard
- Agent UI
	- Details
	- Chat transcript
	- Upload files/Screenshots
	- Invite additional agent

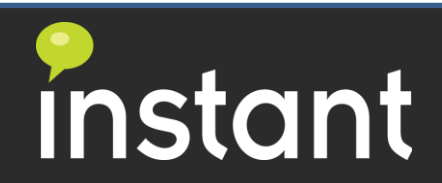

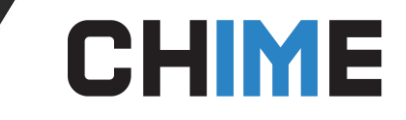

#### Agent Workflow

- Agent login login to Chime on web and login to Teams
- Accept a chat Queue channel, Agent Dashboard, Browser pop-up notification
- Update agent status (Teams presence & Agent Dashboard menu)
- Agent ends a chat

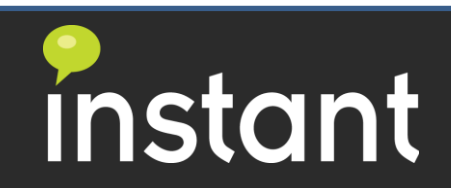

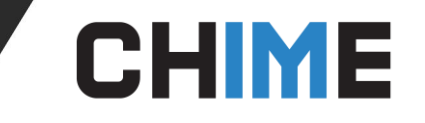

- Agent status can be updated via Teams presence or enabled/disabled in the agent dashboard menu.
- Agents need online/enabled status to receive notification both on Teams and browser

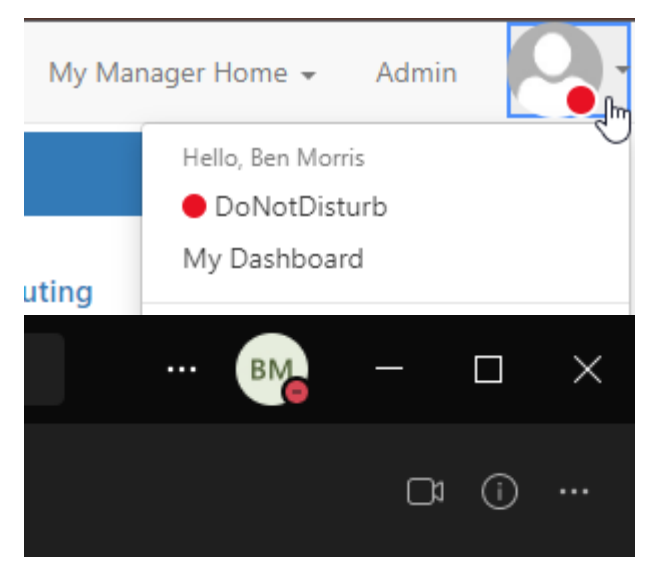

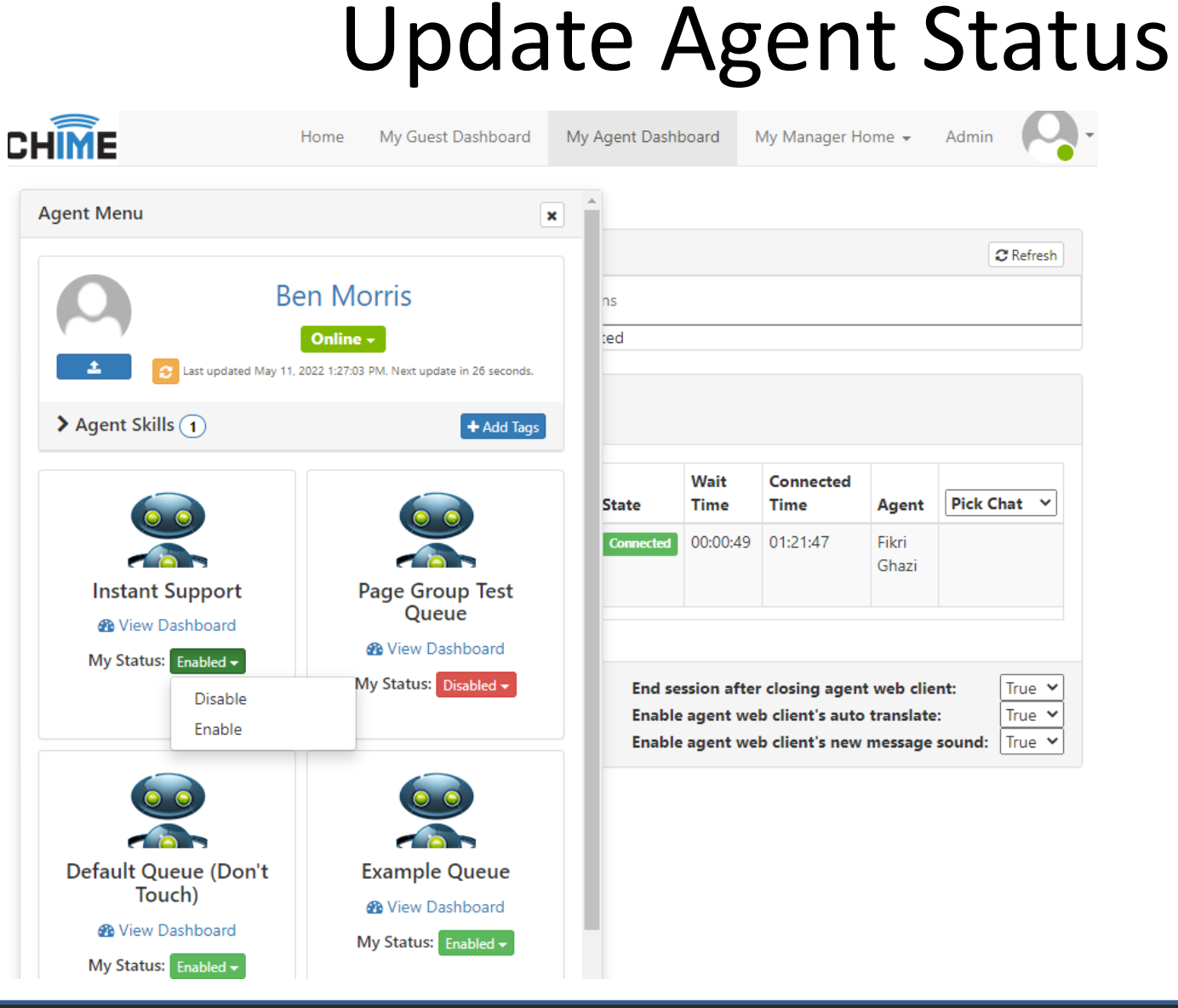

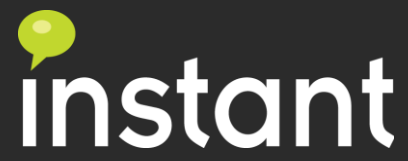

#### Guest Chat UI

InstantDemo 11:40 AM

We are using adaptive cards as new text resource option to provide more descriptive options

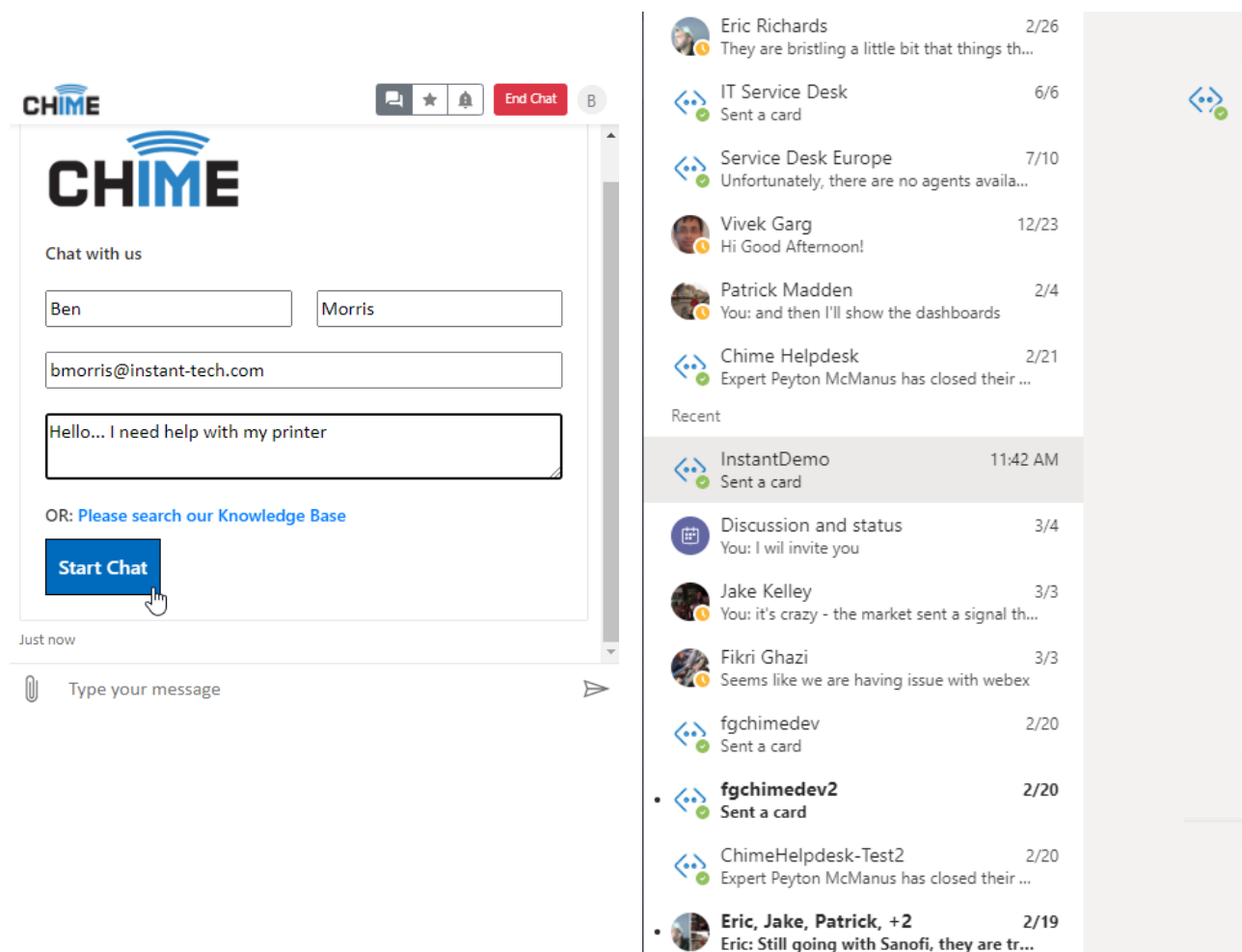

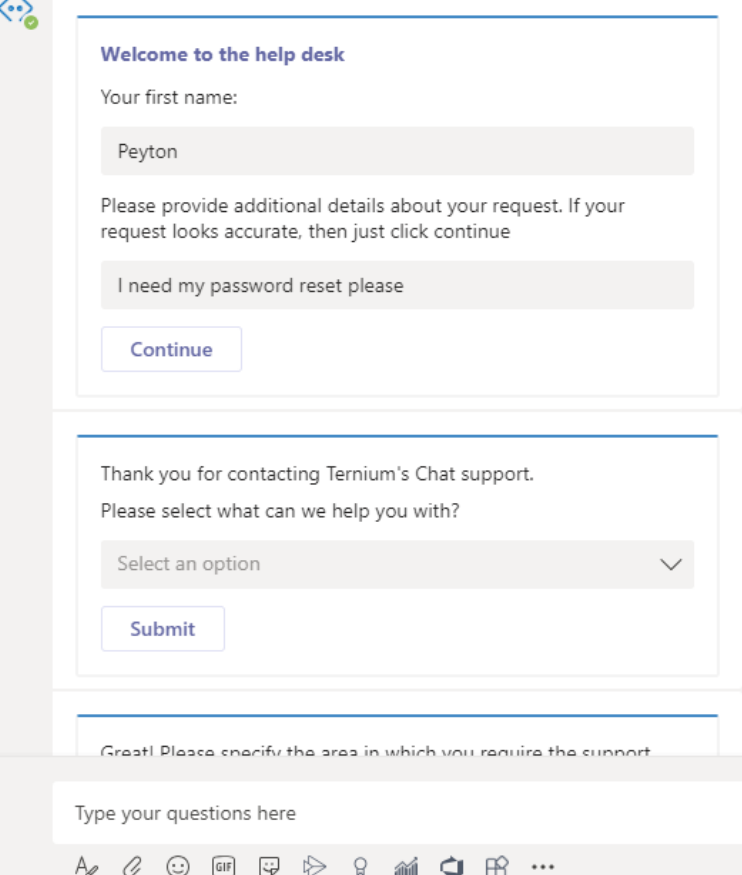

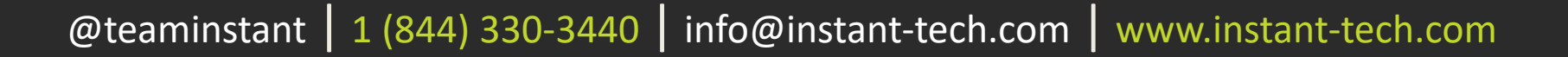

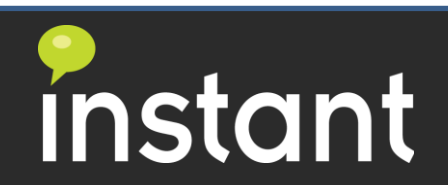

#### **CHIME**

# Agent Notification and Acceptance

- Agent Teams presence will need to be set to online to be actively notified
- For browser notifications agents will need to be logged into the Chime UI
- Agents notified via MS Teams Channel
	- Notify in form a card (could be customized) and allow agent to accept
	- Chat then 1 to 1 with guest and bot is in the middle
- Agents may also monitor via new tab displays waiting guests
	- Agents may pick guest from waiting list
	- Chat is then 1 to 1 with guest and bot is in the middle

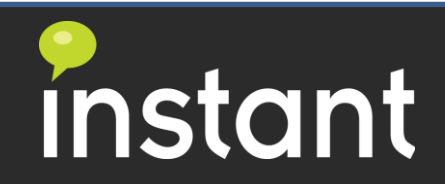

#### **CHIME**

Accept chats in Agent Dashboard or web pop-up

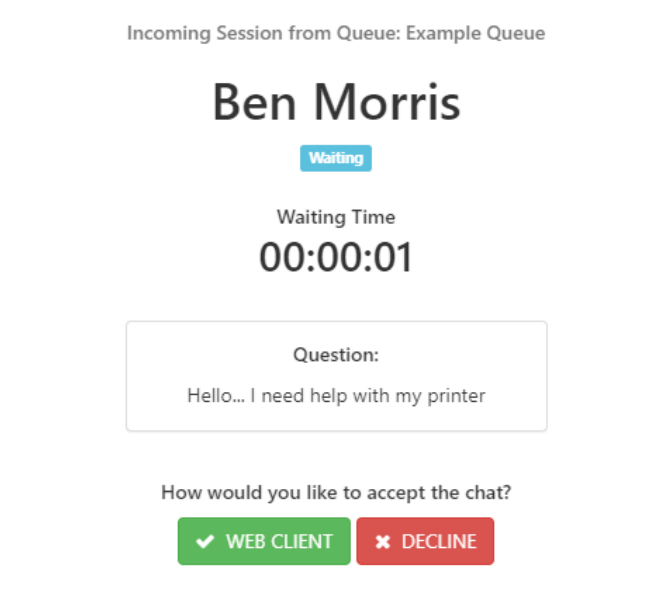

# Accept a Chat using Web UI

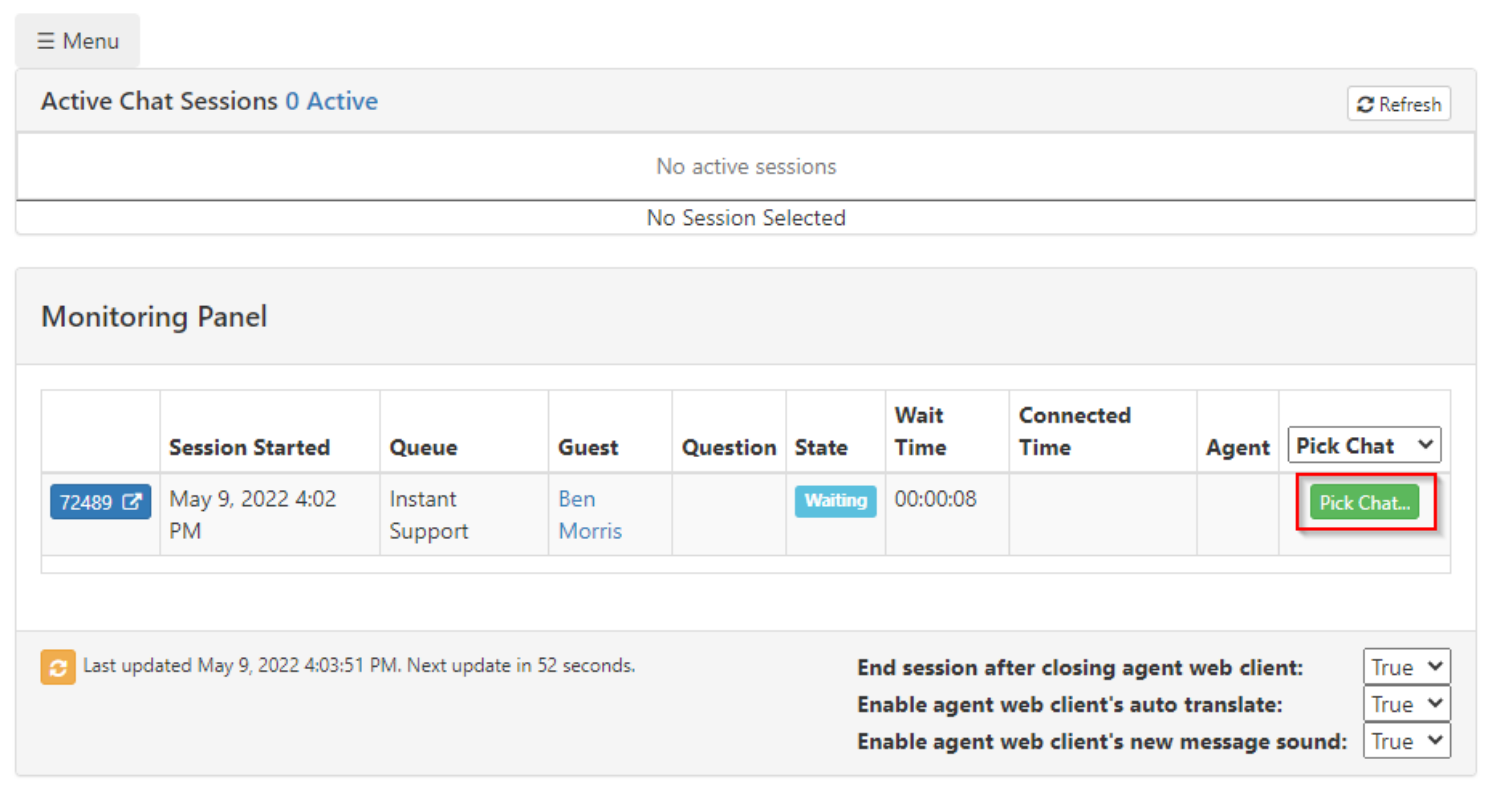

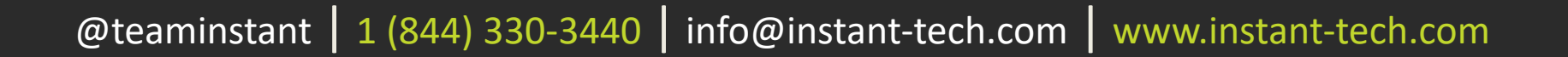

 $\times$ 

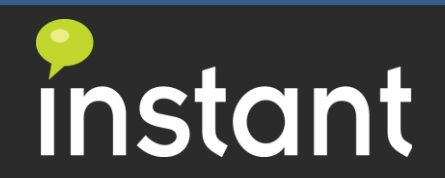

#### Accept a Chat using Teams UI

Agents using the Teams client will be added to the Team and channel for any queues they are in

**CHIME** 

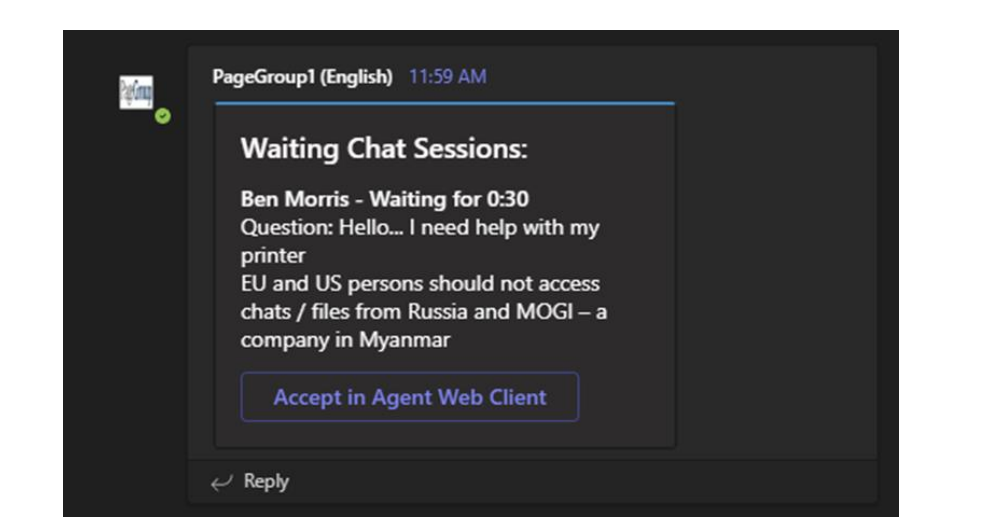

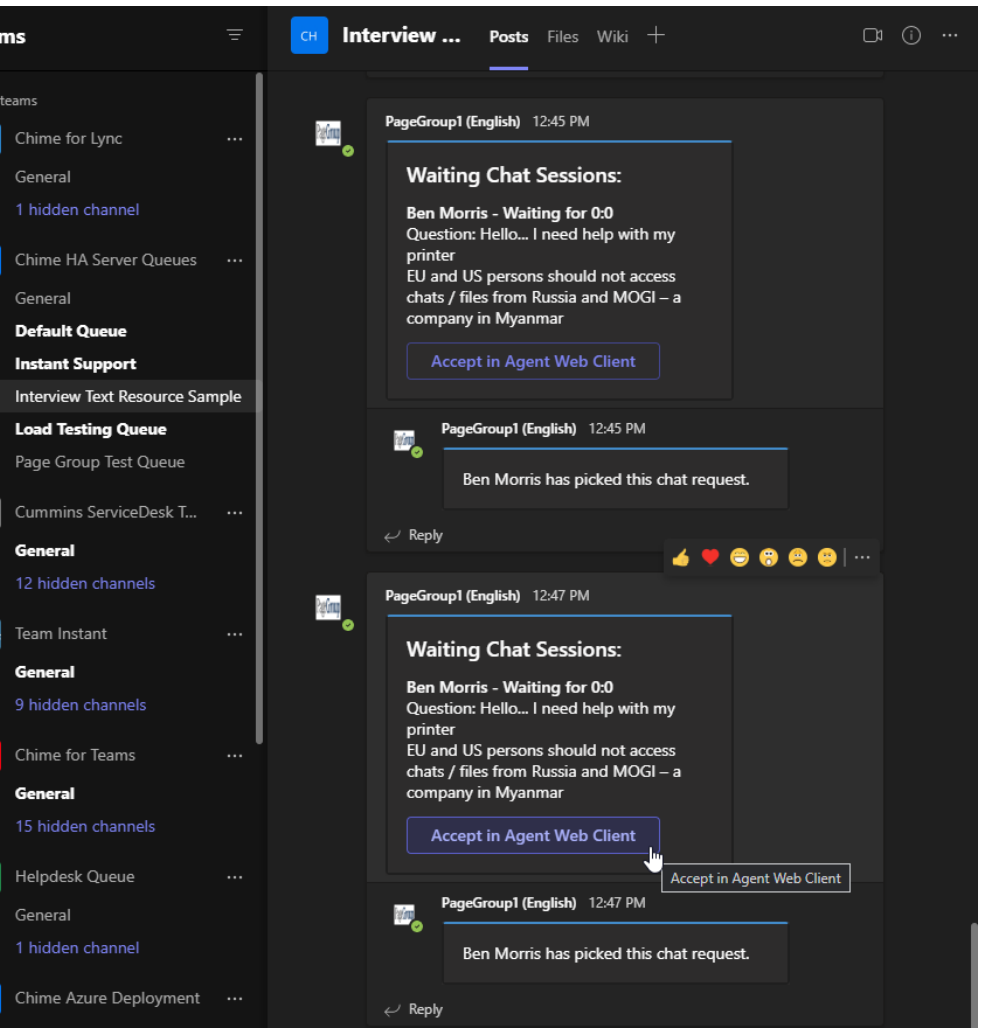

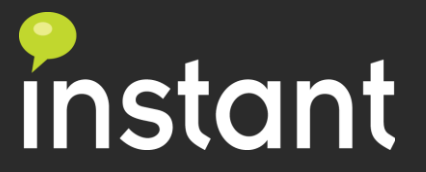

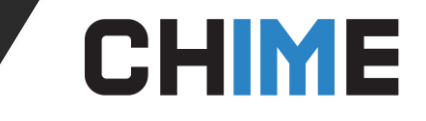

#### Agent Opens a Chat

Agent accepts notification **Agent opens chat** Chat Loading **Agent opens chat** 

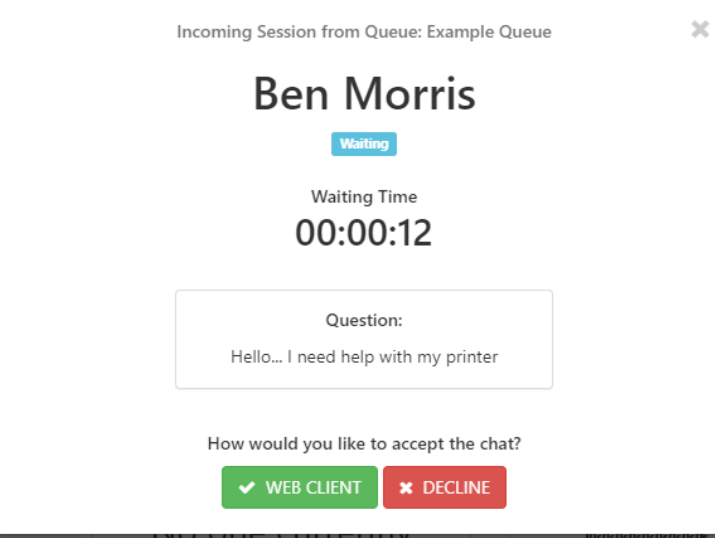

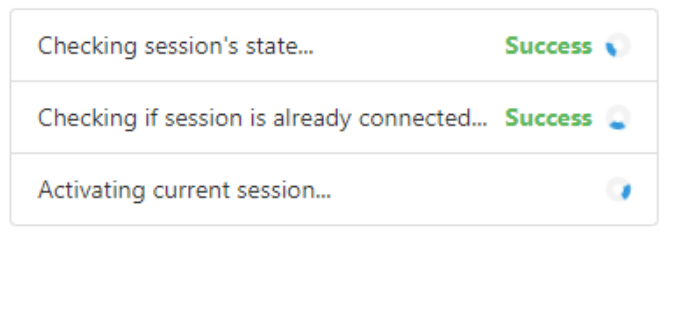

Initiating session

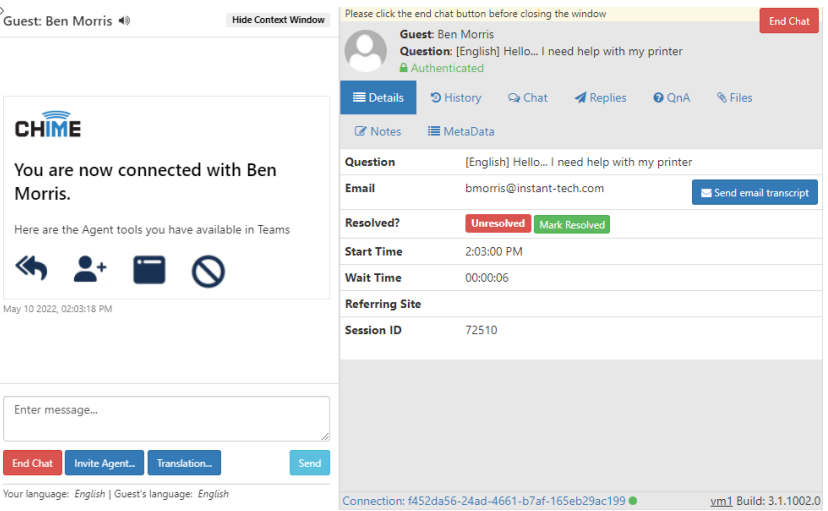

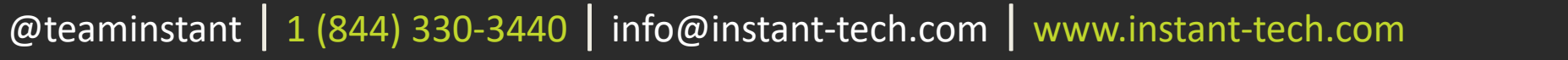

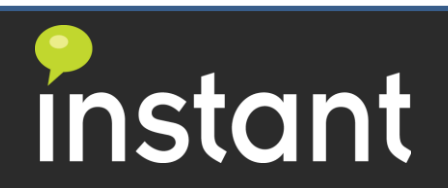

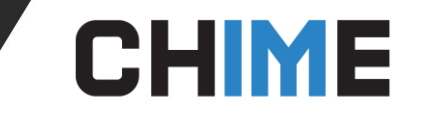

### Agent Chat UI - Details

M John Smith | Hello... I need help with my printer John - Google Chrome  $\Box$  $\times$ instant-teams.imchime.com/Chime/#!/agent-webchat/4/DD5VZg53hTT6RgO5IAPCYK-us Please click the end chat button before closing the window **Hide Context Window** Guest: John Smith <a> **End Chat** Guest: John Smith -- ------Question: [English] Hello... I need help with my printer John Authenticated You are now connected with John Smith. 三 Details **D** History  $\odot$  Chat **A** Replies  $Q$  OnA **R** Files Here are the Agent tools you have available in Teams **&** Notes **E** MetaData  $\mathbf{A} \cdot \mathbf{A} \times \mathbf{A}$ Question [English] Hello... I need help with my printer John john.smith@instant-tech.com Email Send email transcript May 09 2022, 04:30:27 PM **Resolved?** Unresolved Mark Resolved **John Smith: Start Time** 4:29:20 PM Hello Ben **Wait Time** 00:00:06 May 09 2022, 04:30:56 PM **Referring Site Session ID** 72493 Enter message... **End Chat** Invite Agent... Translation... Your language: English | Guest's language: English Connection: d7d5b768-5a79-4d26-8443-f1e1206d6f64 · vm1 Build: 3.1.1002.0

Basic User & Session Details:

- Full Name
- Question
- Contact Information
- Wait Time
- Session ID

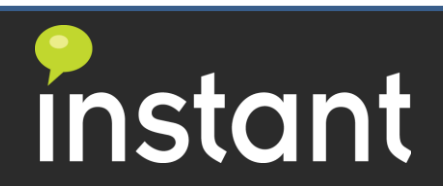

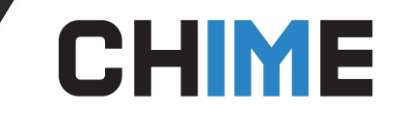

## Agent Chat UI – Chat

Chat history of current chat session:

- Review past workflow
- Pre-chat information

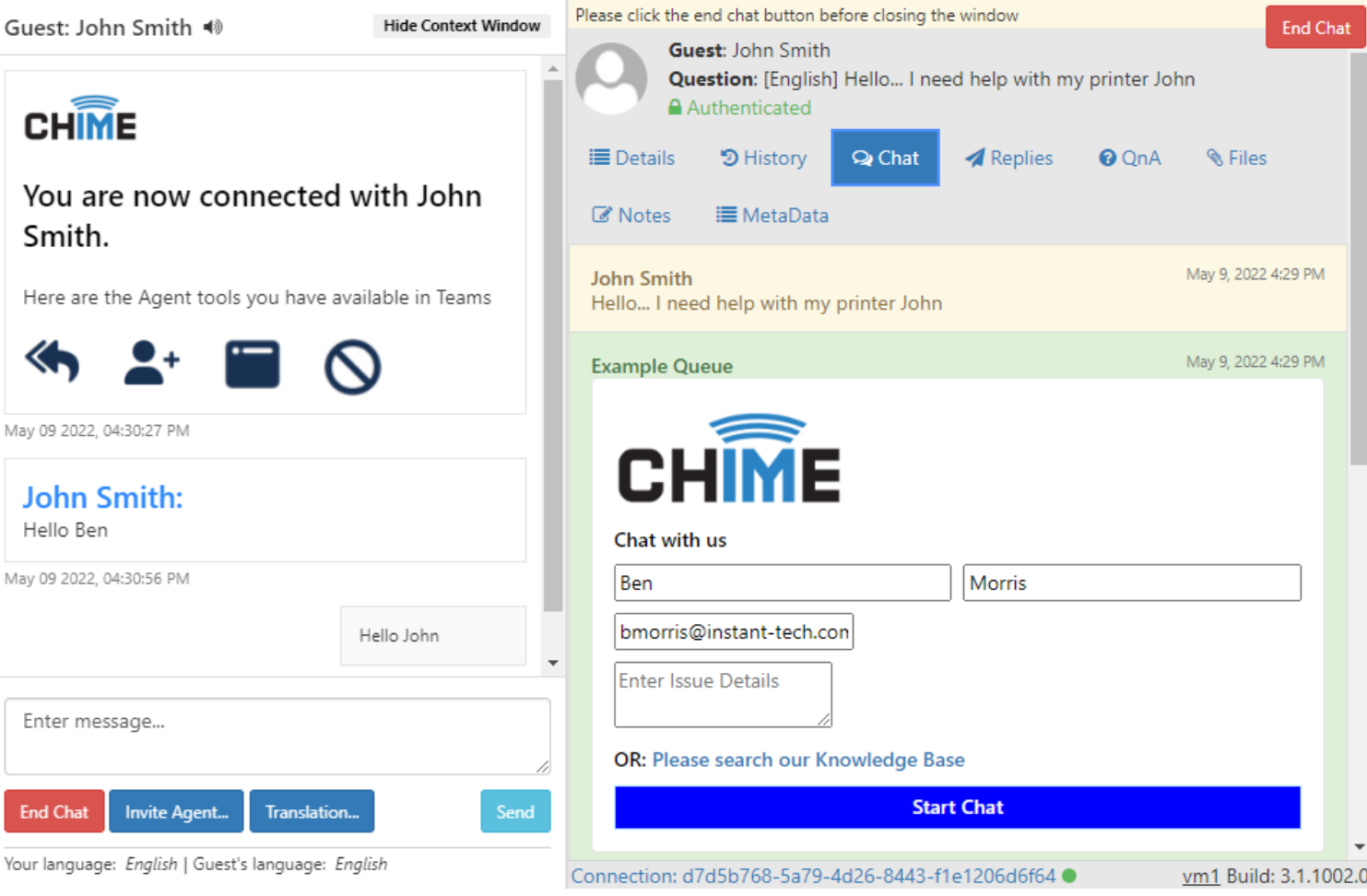

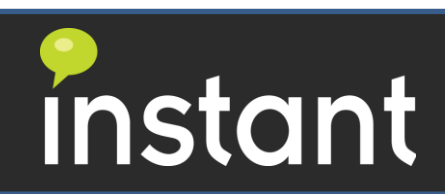

## Agent Chat UI – Files/Screenshots

#### Session Files:

• Shows all files sent during session

**CHIME** 

- Agents can browse and upload files in this tab to send to guest user
- Screenshots will show within the chat and will be available for download in the files tab

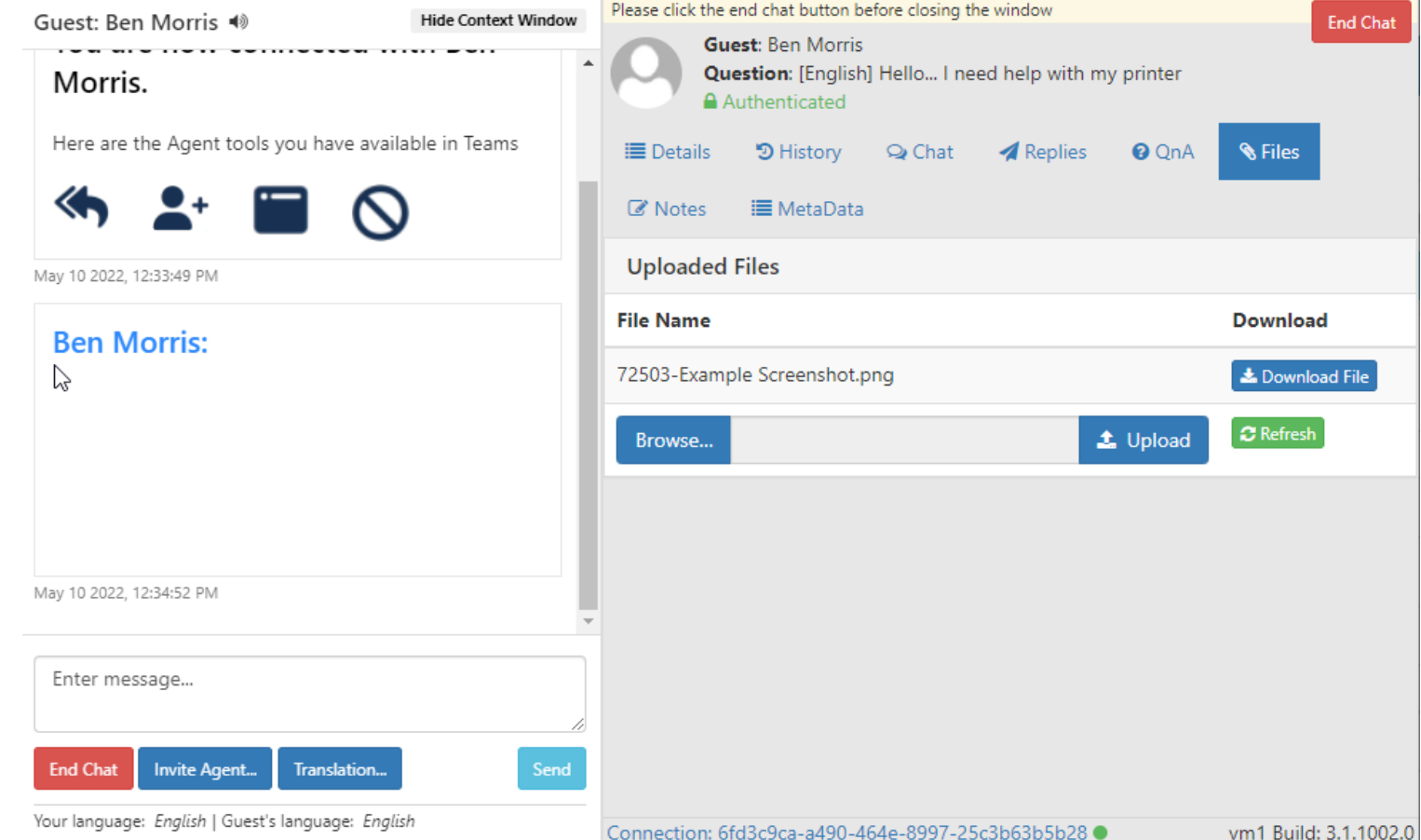

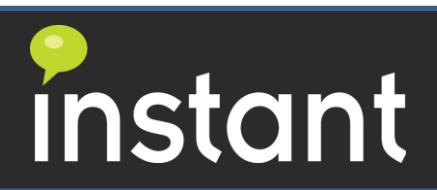

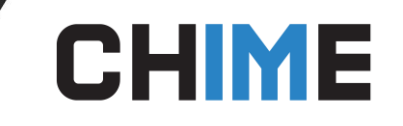

## Invite Additional Agent

- Additional Agents can be added using the Invite Agent button in the chat window
- When selected a directory search window will show so the agent can search for another agent in the queue and see their current status

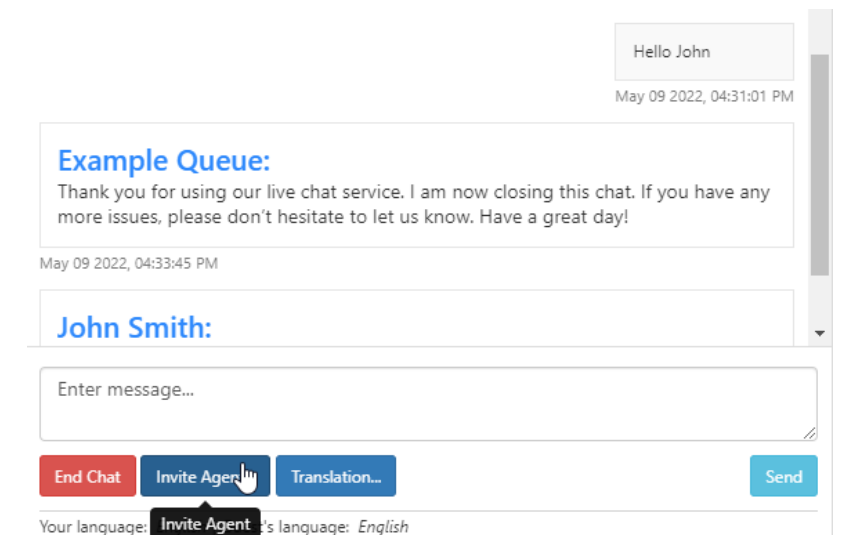

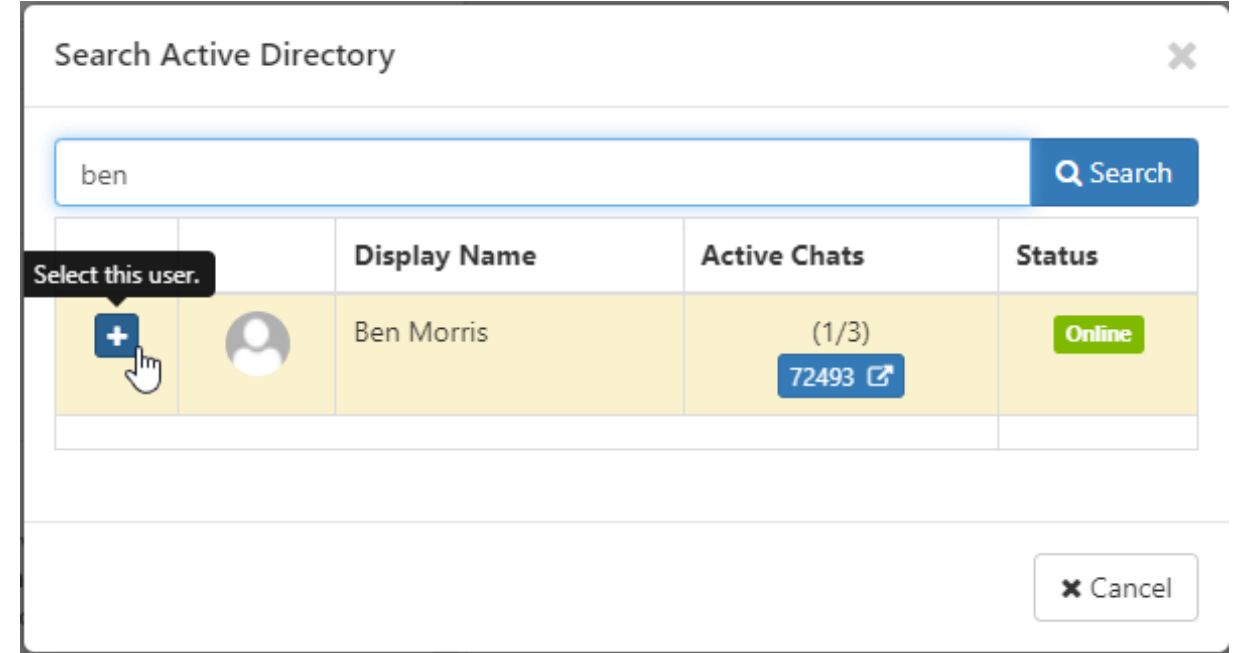

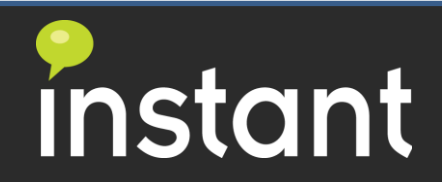

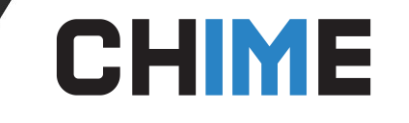

## Agent Chat UI – End Chat

Agent is ready to end a chat

- The web UI has two end chat buttons.
- Agent can type the /end command to end the chat.

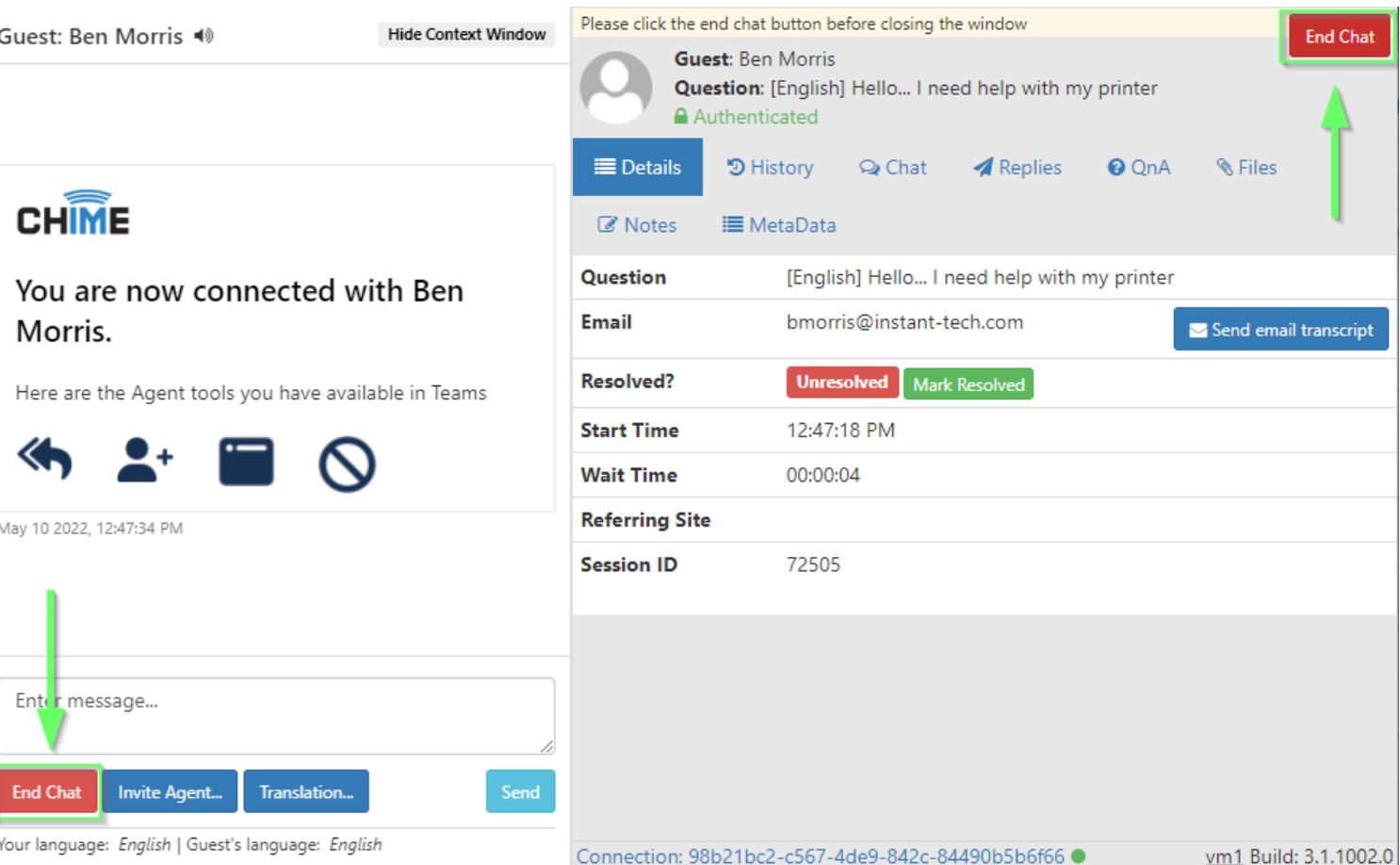

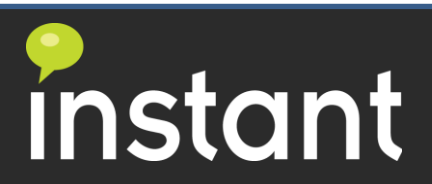

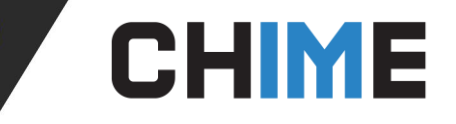

## Tips and Tricks

- Don't try to update your presence on Chime Update on Teams only
- If an agent is in a meeting and Teams shows status as in meeting/busy the agent will not receive any chat notifications
- If chat windows in Teams client are popped out, notifications are easier to manage
- Agent options are in two places, one is the bottom agent dashboard and the user dropdown menu
- Agent taking a break have two options
	- Disable themselves from the queue
	- Set Teams presence to away/busy

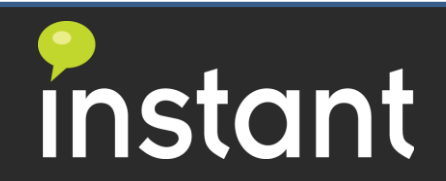

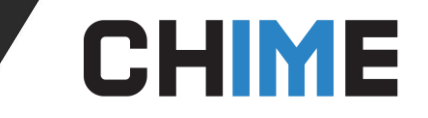

#### Additional Resources

- For additional support please contact: [support@instant-tech.com](mailto:support@instant-tech.com)
- [For additional information go to our page: https://www.addchime.com/team-agent](https://www.addchime.com/team-agent-training.html)training.html

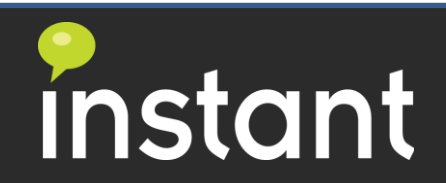